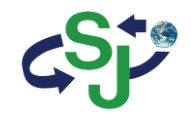

# SJ-KV202 User's Manual

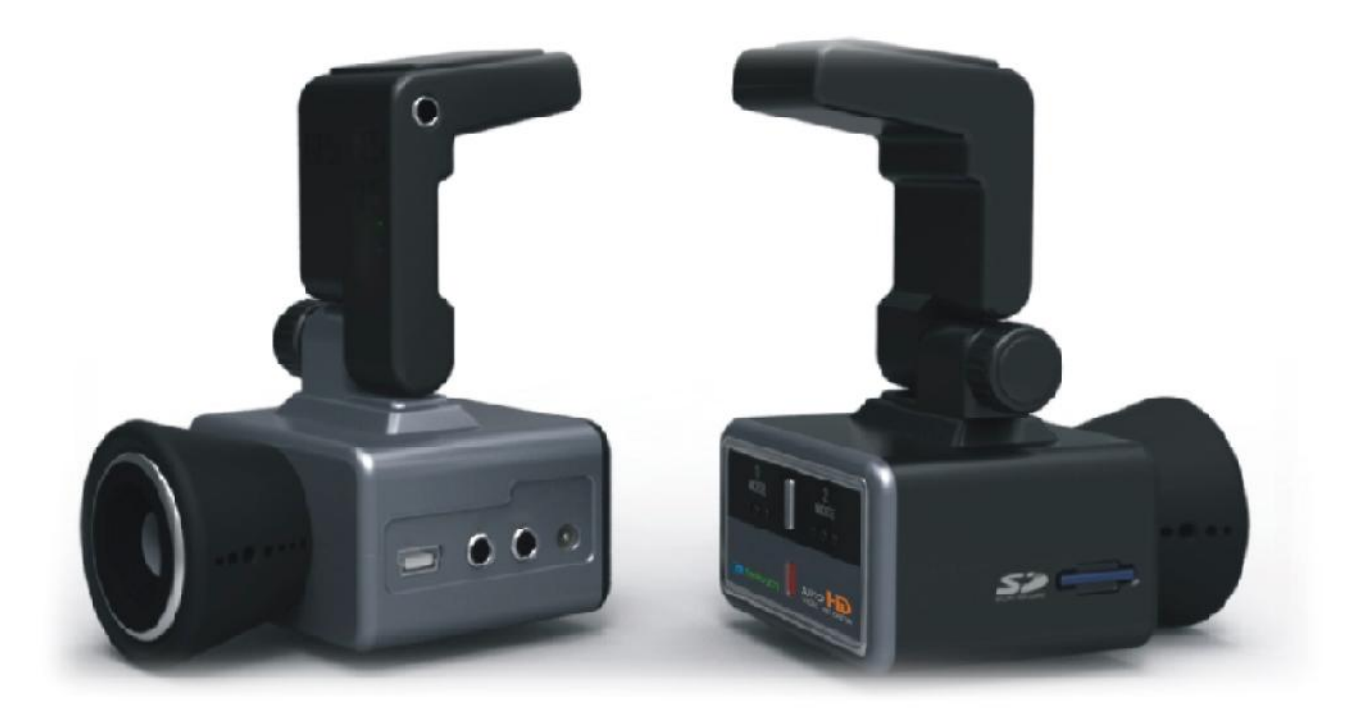

# **CONTENTS**

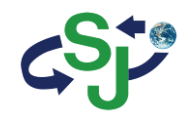

1.

- Before Use Cautions upon Use Package Components Names of Product Components Installing the Power Installing in the Vehicle
- 2. Basic Product Functions Using the Memory Card Firm Update Key Product Features How to Operate the Product Voice Guidance on Product States and LED Display Checking through the Micro SD Card
- 3. PC Viewer Features Installing the PC Viewer PC Viewer Features

Product Specifications Product Specifications

# 1. Cautions upon Use

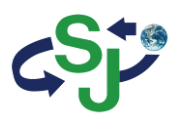

Information

Contents intended to prevent potential dangers by notifying consumers on the level of damage (bodily, monetary) of product safety matters (electric shock, fire, explosion) in cases of consumer misuse. Read the following contents carefully for proper use.

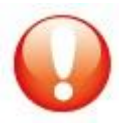

Safety Warnings – Failure to observe the safety instructions within this category could result in serious injury or death.

Safety Cautions – Failure to observe the safety instructions within this category could result in system error or damage.

3

### Product Related

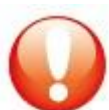

Do not disassemble, repair or modify the product.

Such acts may result in electric shock. For inspections or repairs, please visit your place of purchase or a designated repair center. The occurrence of accidents due to disassembly, modification or other forms of abnormal operations may prevent you from receiving maintenance services.

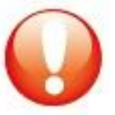

Quickly turn off the power within abnormal states, such as smoke or burning smells coming from the device. Such as lead to fire or electric shock.

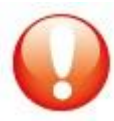

Do not pour water onto the device. As the device is not waterproof, such acts could result in product malfunction and lead to fire or electric shock.

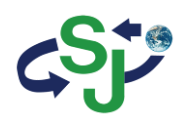

### Product related

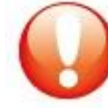

Never clean the product with chemical materials, such as benzene or thinners. Such materials may damage the device surface or cause internal malfunctions.

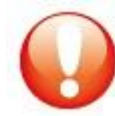

Do not subject the product to severe shock or introduce foreign objects. Please heed caution as the introduction of foreign substances could lead to product malfunction.

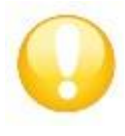

Always maintain the front side of the product in a clean state. If foreign substances or stickers are placed in front of the product lens, normal recording is not possible. In addition, placing other objects in the vicinity of the product may be visible through reflectionsin the mirror. Never place other objects nearby the product.

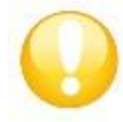

Firmly fasten the product when installing for the first time. Improper installation could result in abnormal product operation or the product may fall off while driving. Following installation, heed caution not to subject the product to excessive force and shock.

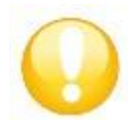

When connecting the product power, use the genuine power cable supplied by our company. The use of non-genuine power cables or connecting the cable to other products may result in malfunction or fire.

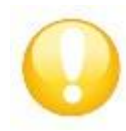

If the product breaks, continued use may lead to hand or face injury. Visit a service center for repair before use.

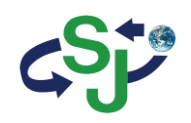

# Driving related

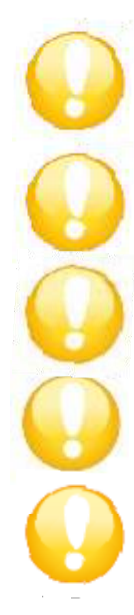

Refrain from prolonged use with the ignition turned off. Such acts could lead to battery discharge.

Do not watch or operate the product while driving. Operating the product while driving may result in accidents.

Heed caution as the quality of recorded videos may not be good in cases of sudden changes to brightness, such as when entering a tunnel, when the backlight is very strong, or when there is no light source during the night.

Refrain from excessive front window tints. Heed caution as videos recorded within vehicles with sun tints may be somewhat blurry or distorted.

Heed caution as event data may not be recorded within this product in cases of accidents under a certain impact level. In such cases, it is possible to use the manual recording feature to manually record such videos separately. If not, such are recorded as infinite recording files.

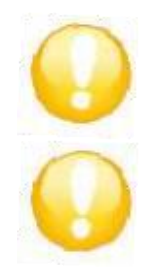

Heed caution as video data may not be recorded if the device power becomes disconnected during a major accident.

Power installation must be done by a installation specialist.

The method of installation may differ depending on the vehicle. User installations may result in vehicle and product malfunction.

Damage to the vehicle and/or product caused by user installation/disassembly is the sole responsibility of the user.

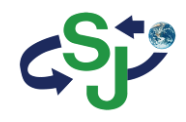

### GPS Related

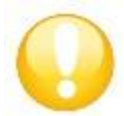

Commercial GPS products carry a margin of error of approximately 15m. Buildings, underground roads, tunnels, and roadside trees could increase the margin of error or prevent the GPS from being properly received.

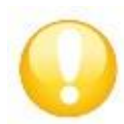

The time required to receive the GPS signal from the point of turning on the device could be more than 10 minutes depending on the weather or environmental conditions.

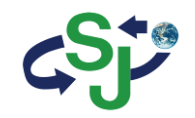

# 2. Package Components

### Basic Components

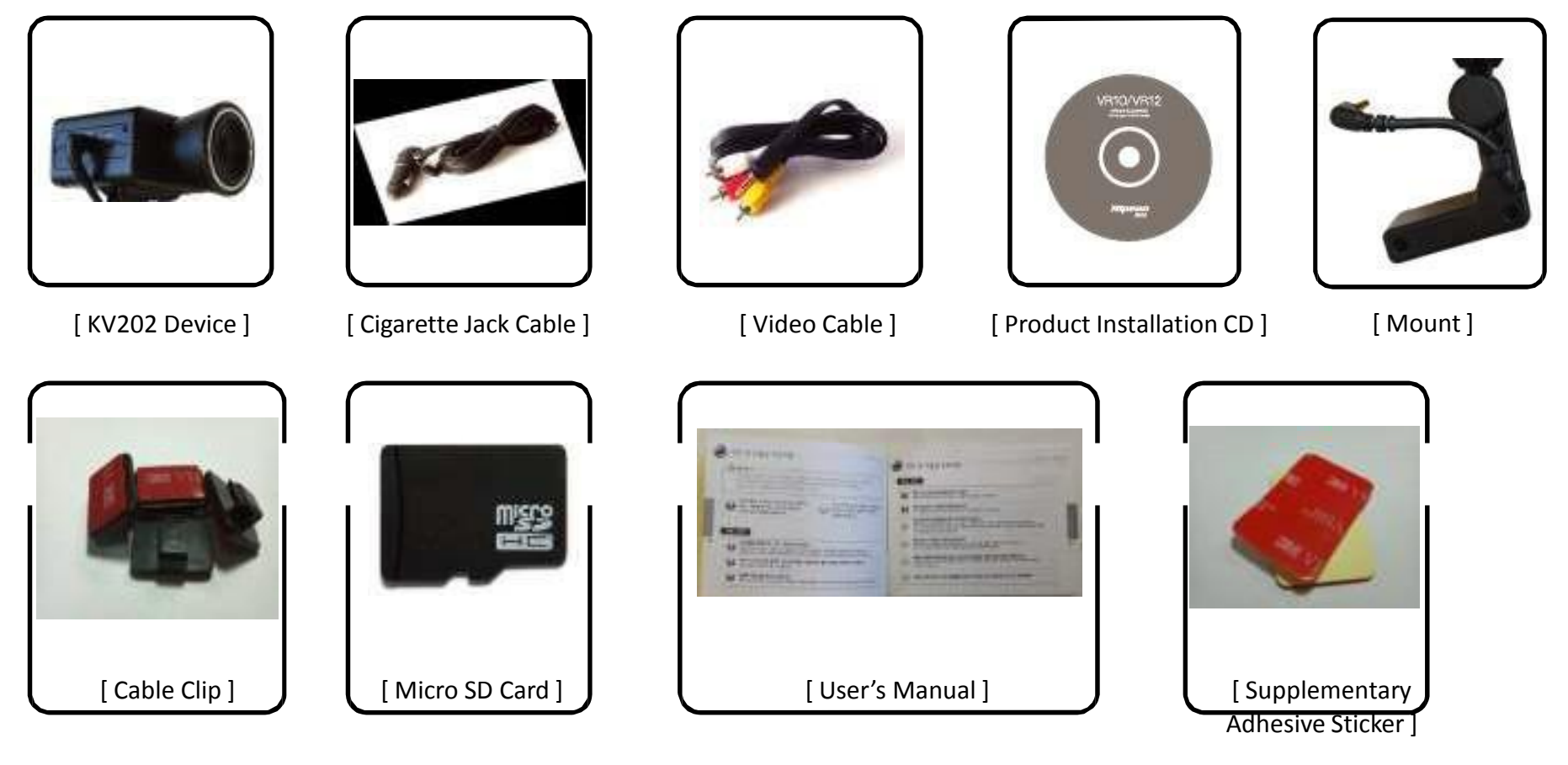

- Check to see that all of the product components, shown above, are included.
- In case of missing components, please contact your place of purchase.
- The contents of this user's manual are subject to change without prior notice for product improvement.
- Additional basic components are sold separately.

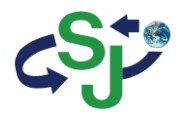

# 3. Names of Product Components

## Names of Product Components

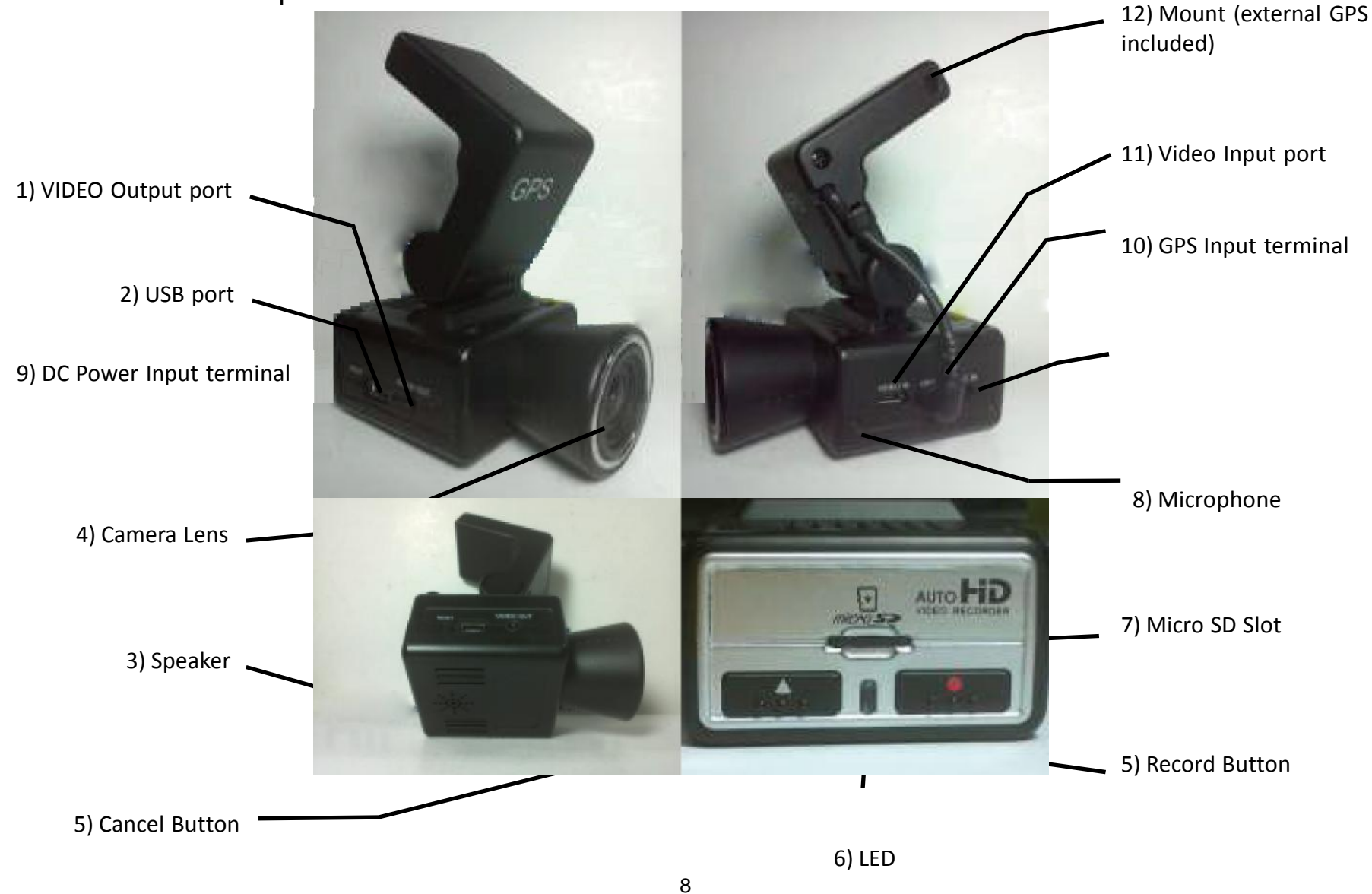

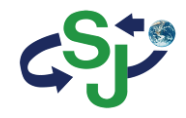

# Descriptions of Product Components

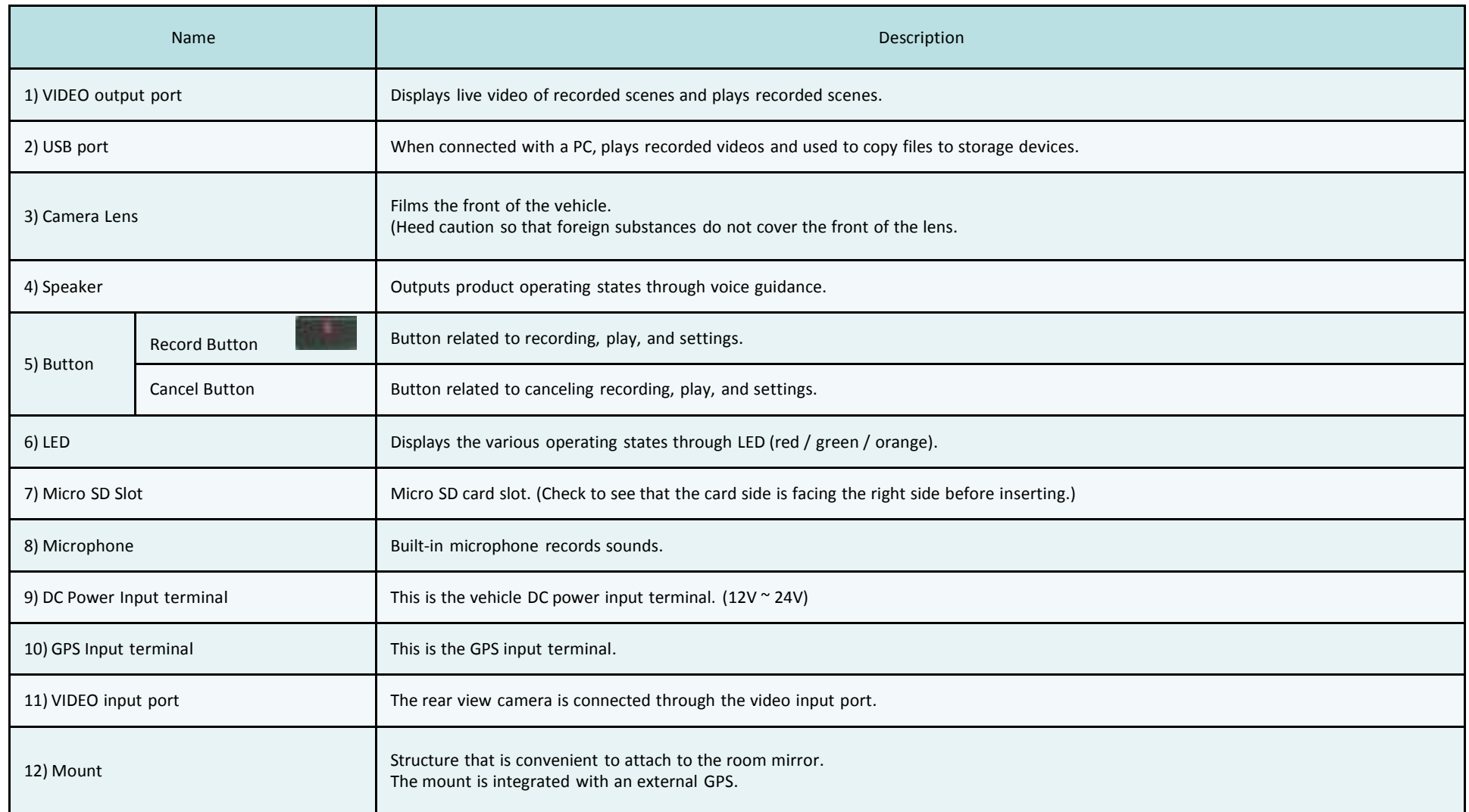

# 4. Installing in the Vehicle

### Cautions upon Installation

• Please refrain from repeated detaching/re-attaching once the product has been installed.

• Do not install or use the device outside of the vehicle.

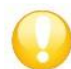

Attach the device in a place where the driver's field of vision is not blocked.

# Position of Installation

• Position: recommended area of Black box installation

•After attaching the Black box to the recommended installation area, use the product handles to adjust the camera so that it is horizontal and facing the front.

(Here, heed caution so that there are no obstructions in front of the lens.)

Once power is turned on, the product led will turn on and "Starting Infinite recording" voice guidance is provided and recording will start.

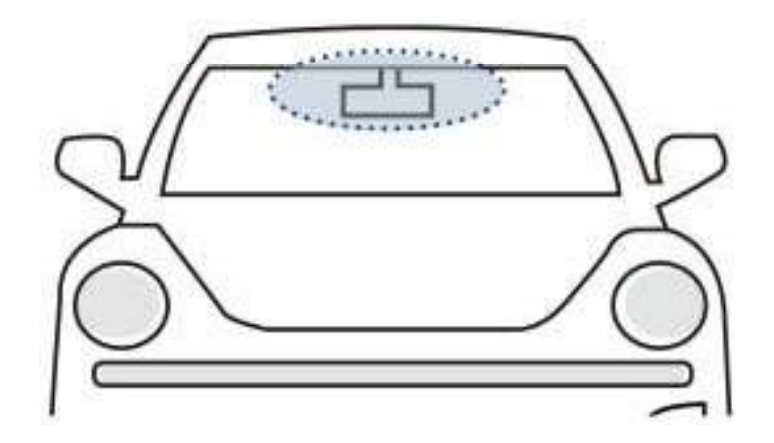

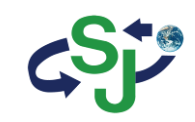

### Connecting the Black box to the Vehicle

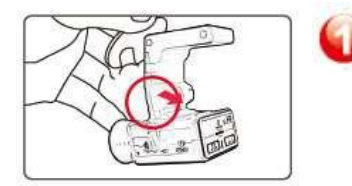

Connect the Main Unit and the Mount Place the groove at the top side of the main unit against the groove area on the mount and push until a "click" sound is heard.

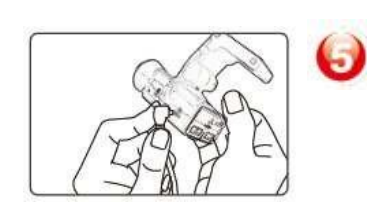

Connect Cigarette Jack (Main Unit) Connect the cigarette jack cable with the main unit.

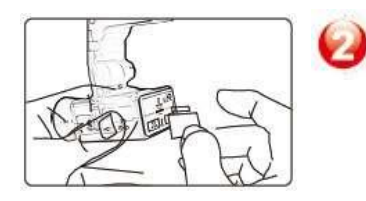

Insert the Memory Card When inserting memory cards, check to see that the correct side of the card is facing up before inserting into the slot.

Remove the double-sided tape attached to

Remove Double-sided Tape

the mount.

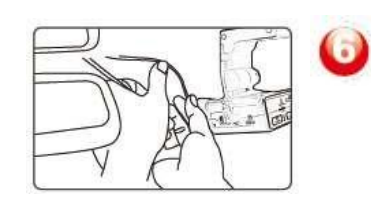

Organize Power Cable, Connect Power Use the cable clip to organize the power line and connect the power with the cigarette jack socket.

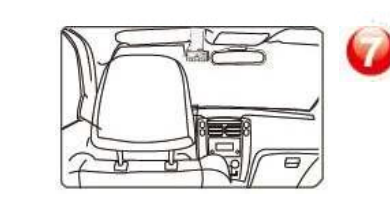

Vehicle Installation Complete After turning on the ignition, check to see whether the device LED turns on. Recording will start once the LED turns on and "Starting Infinite power recording." voice guidance is provided.

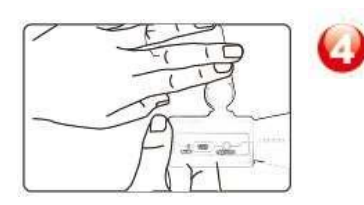

Connect the Main Unit and the Mount Attach the device at an appropriate position, turn the handles to adjust the footage angle of the product so that the camera is facing the front and the vehicle interior. Here, heed caution so that there are no obstructionsin front of the lens.

• Attaching the device in a position that interferes with driver's field of vision or with vehicle operations could result in accidents.

• Firmly attach the device so that it does not move or fall off while driving.

# 5. Inserting the Memory Card

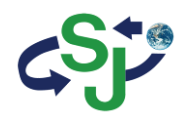

### Inserting the Memory Card

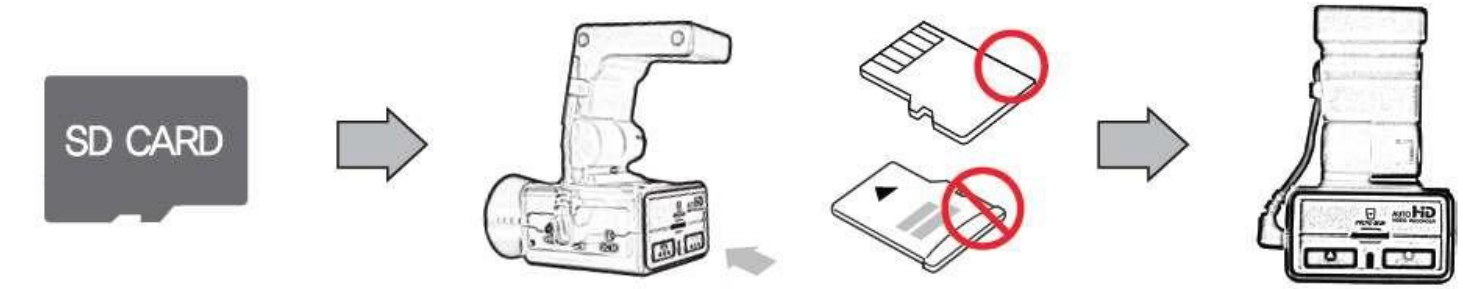

- Insert the memory card with the part where the cut edge facing up. (refer to the product image above)
- Fully insert the card into the card slot.
- After inserting, connect the power plug and check whether the memory card is properly inserted through the voice guidance.

### Memory Card Recommendations and Cautions

• Supported Memory Cards : 8GB/16GB/32GB (MAKER : ADATA, Class 10 recommended)

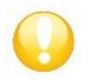

### Cautions upon Using Memory Cards

- If the card is not fully inserted, then footage may not record properly. Make sure to fully insert the card until you hear the 'click' sound.
- Heed caution not to touch card contact area (gold area) or introduce foreign substances.
- Do not use the memory card used within the Black box for other purposes. Such could lead to abnormal operation.
- When purchasing Micro SD cards, compatibility issues may exist even with some genuine products. If such occurs, visit your place of purchase.

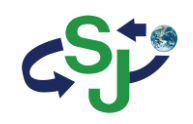

# 5. Using the Memory Card

## Recording Times by Memory Capacity

The recording times shown below are the maximum values calculated for each recording mode and may slightly differ upon actual use.

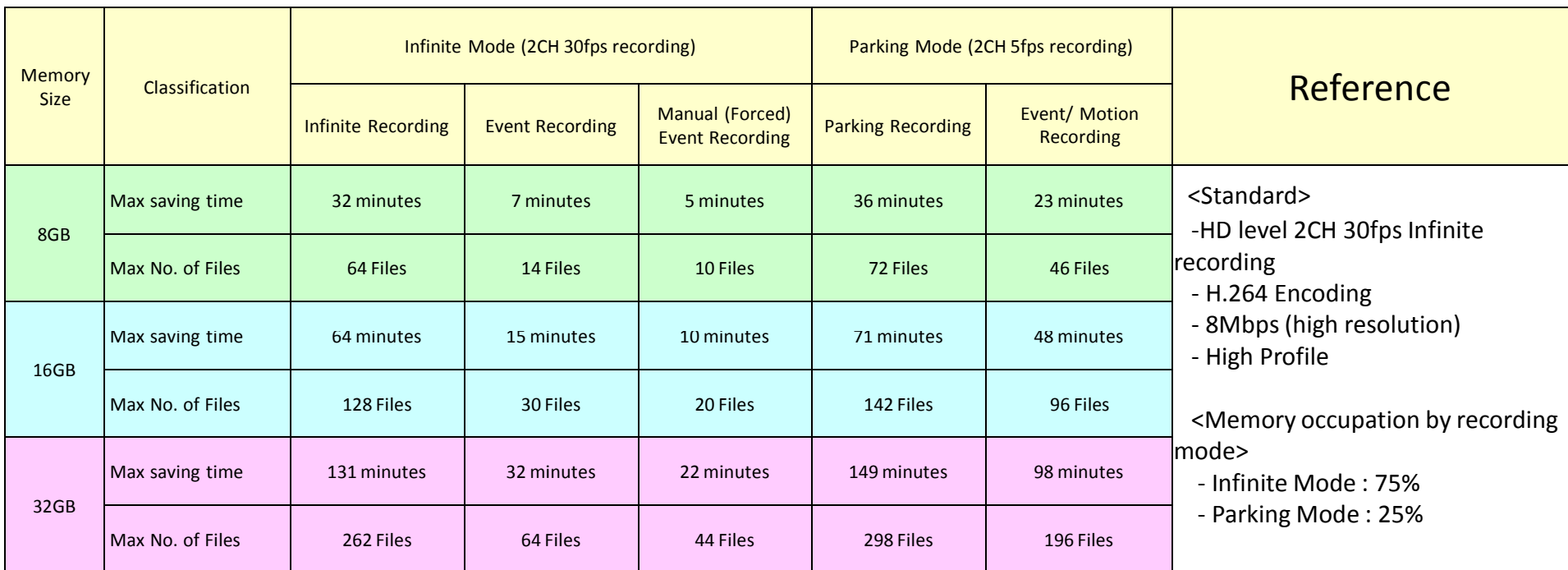

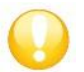

Recording times may partially change with future firmware updates.

# 6. Firmware Update

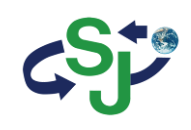

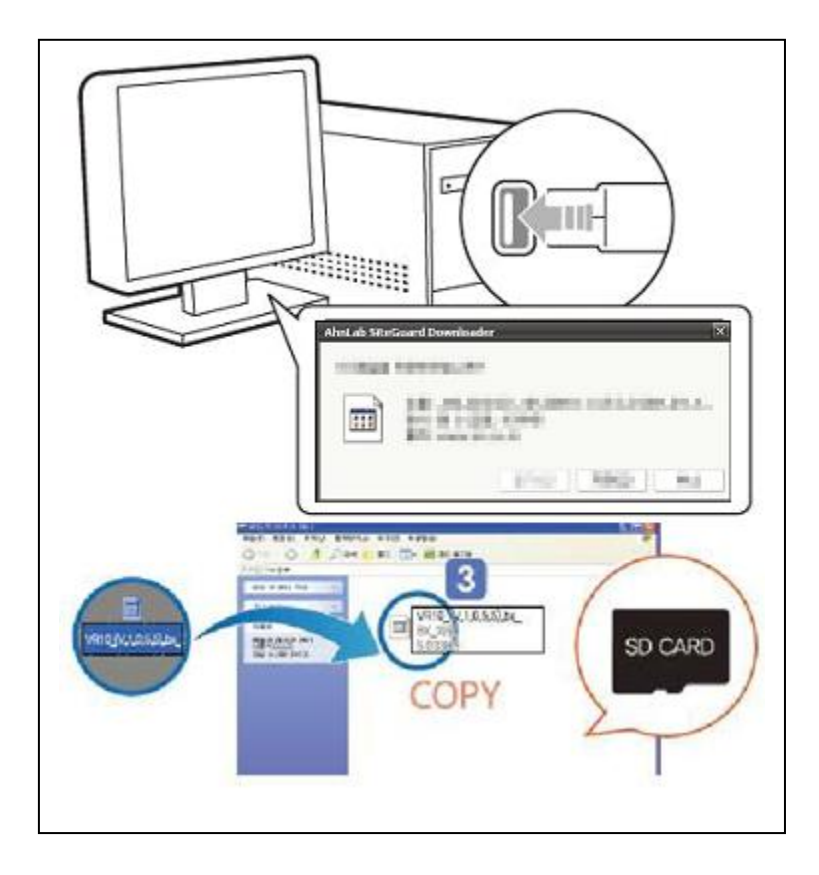

- 1. Remove the Micro SD card from the device and use a card reader to connect with the PC.
- 2. Back up data currently in the memory card separately and format the memory card.
- 3. Copy the downloaded firmware into the SD card.
- 4. Insert the SD card with the firmware copied and turn the power on.
- 5. At such time, the red LED will remain on. Once the firmware upgrade is complete, the LED will change to green.
- 6. 7. Once upgrade ends, the downloaded firmware is automatically deleted.
- 7. 8. Once upgrade is complete, the device will automatically reboot and recording can begin.

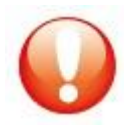

Cautions upon using Memory Cards

- Problems may occur within SD cards that have been used for prolonged periods of time.
- Regularly format the SD card for use.
- For stable recording functionality, the entire capacity of the SD card is not used.

# 7. Key Product Features

### Key Product Features

### 1. HD Resolution Real Time Recording

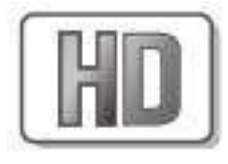

Within the HD (1280 x 720) resolution of the 16:9 WIDE screen, recording is conducted up to max 30 frames. A 2-million resolution camera suited to HD resolution has been equipped. 6. Dedicated Video Player

### 2. VIDEO-OUT Features

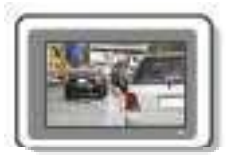

### 3. Voice Recording

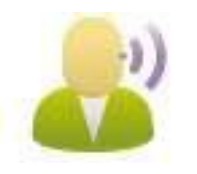

Navigation systems and external monitors can be connected to be play video and recorded files.

### 5. Mount Structure

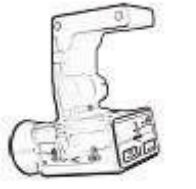

Designed so that the Black box frame can be freely adjusted upwards/downwards while the wide viewing angle (145.5 degrees) enables monitoring of the vehicle exterior.

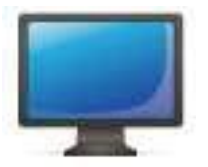

Through the dedicated PC program, the video and voice data saved within the memory card are used to view driving video, vehicle information, time information and location information. In addition, recorded videos can be captured to print or save as image files.

#### 7. Configurations Feature

Through the Configuration window, users are able to modify the recording speed, video quality, sensor sensitivity, voice recording settings and other settings.

Sounds are recorded through the built-in microphone. In addition, it is possible to turn off the microphone within the Configuration window for personal privacy protection.

### 4. Compatibility with various memory

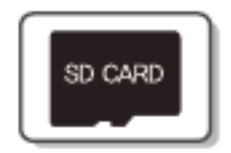

Supports 8GB, 16GB, 32GB memory cards.

### Various Recording Features

Various Recording Features

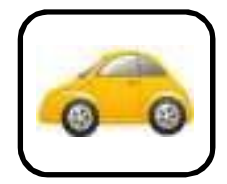

#### Infinite Recording

Normal video files are saved starting from device boot until turning off. If the data exceeds the capacity of the Micro SD card during continued recording, files are sequentially deleted starting with the oldest file in order to record new videos.

(saved as inf file name, Example: inf\_20120410\_121030A)

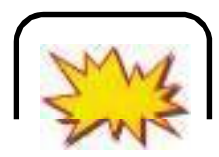

Event Recording (Impact Detection Recording) In the case of an accident, sudden braking, sudden acceleration, sudden turn, or some other form of impact on the vehicle, the 3-axis acceleration sensor is used to save event files totaling 1 minute each comprised of 10 seconds prior to impact and 50 seconds after impact.

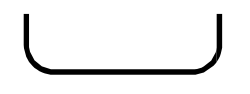

(Impact detection recording during Infinite recording saved as evt file name, Example: evt\_20120410\_121030A, Impact detection recording during Parking recording saved as epk file name, Example: epk\_20120410\_121030A)

### GPS Driving Information Saving Play Features Control of Play Features

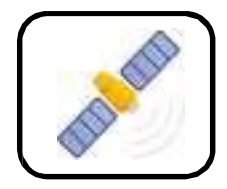

Through GPS data, the dedicated program can be used to check various related information, such as driving routes, speed information and driving time information.

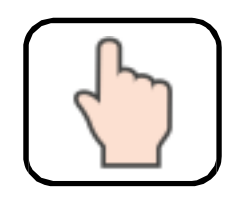

Manual Recording (Emergency Recording) If the user presses the Manual record button, then the corresponding video will be saved as a manual recording file even when there is no impact.

(saved as man file name, Example: man\_20120410\_121030A)

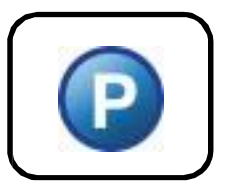

#### Parking Mode Recording

Pressing the parking mode button to monitor a parked vehicle will slowdown the recording speed to 5 frames to enable recording over long periods of time.

(When automatic parking mode has been set, then parking mode will automatically start once the vehicle is parked.) At such times, the product must be directly connected with the vehicle power. However, heed caution for vehicle battery discharge upon use.

(saved as pak file name, Example: pak\_20120410\_121030A)

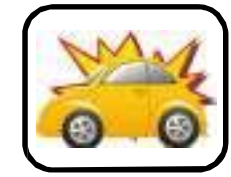

#### Motion Event Recording

When requiring parking recording that records only when there is movement, motion event recording can be used. The Configuration window can be used to set motion event recording for parking recording only when there is movement. (saved as epk file name, Example: epk\_20120410\_121030A)

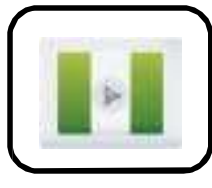

When a video file must be checked urgently, a video cable can be used to directly connect the device with a navigation system or a car video device to play video files without having to connect with a PC.

### 16

# 8. How to Operate the Product

# Operating the Product

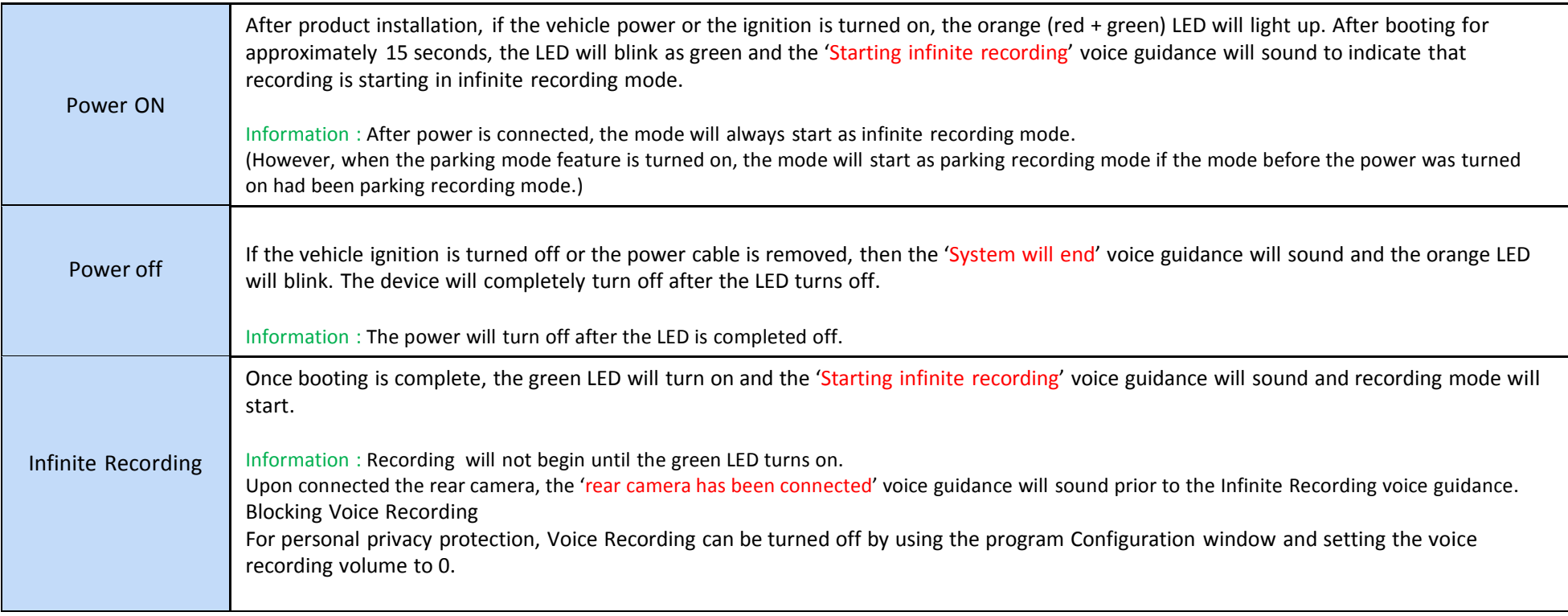

# Operating the Product

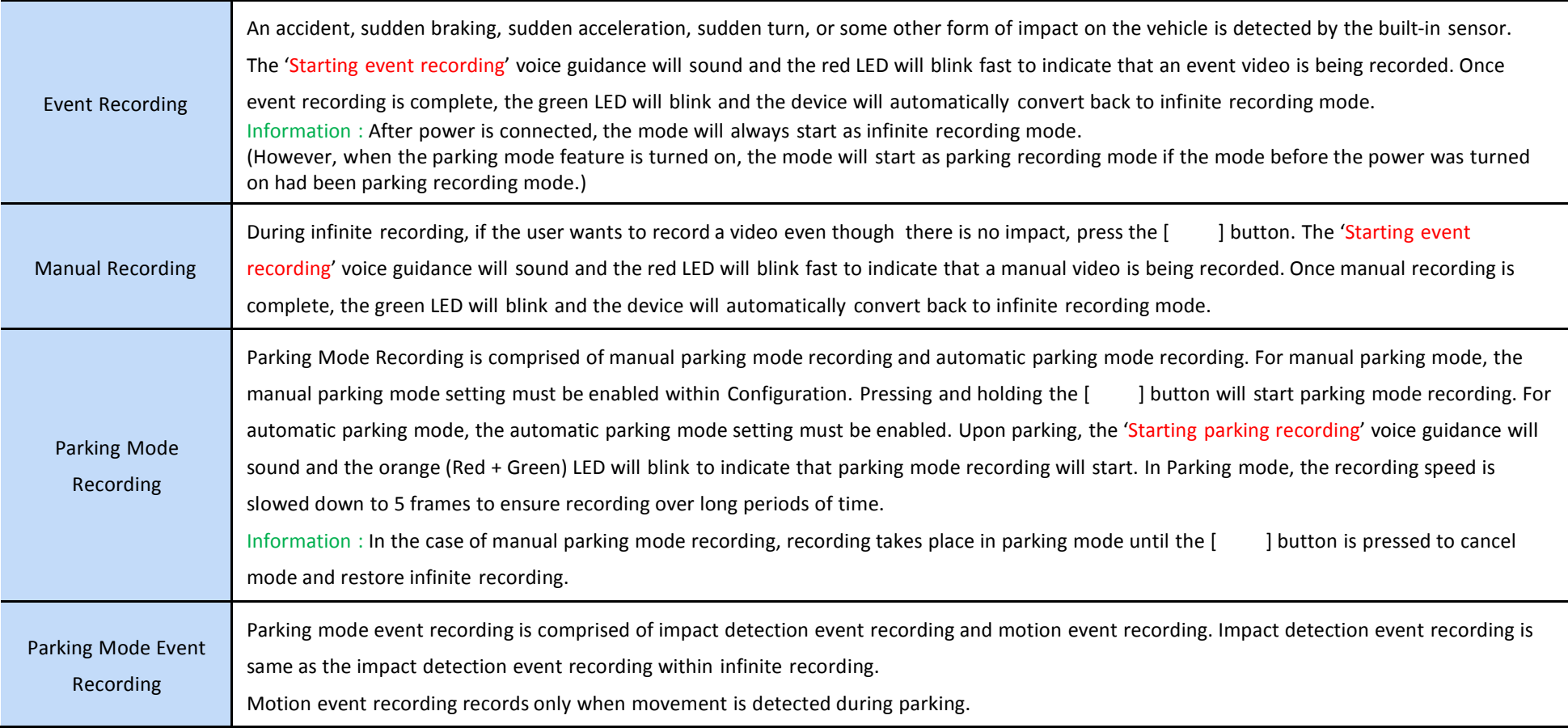

# 9. Voice Guidance on Product States and LED Display

1) When a video file must be checked urgently, it is possible to connect the product directly with a navigation system or car video device with a video cable without having to connect with a PC.

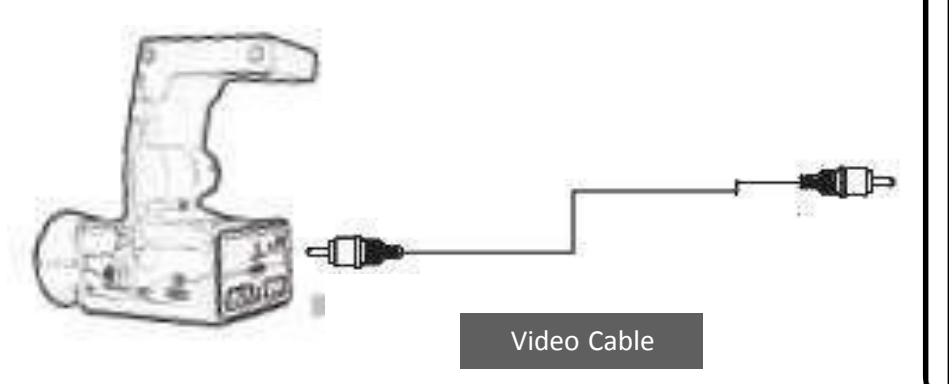

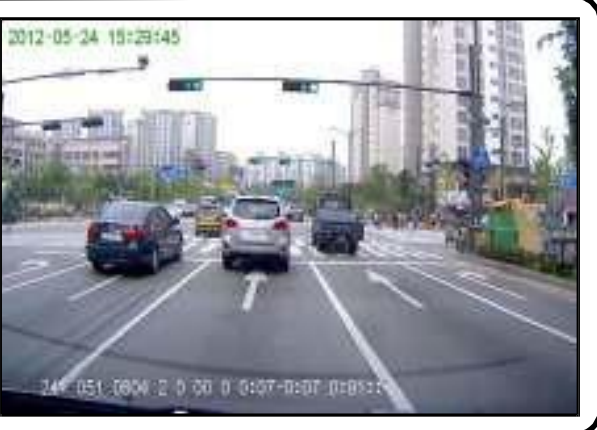

2) In order to start the video play mode, the power must be on and a cable must be used to connect the black box video output port with the external monitor input port. Also, the video device must be turned on.

#### 3) Operating Method

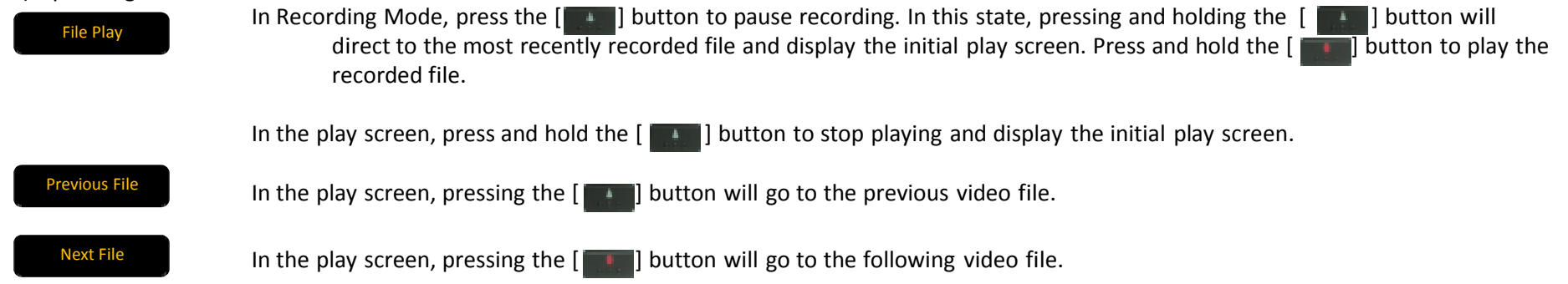

Information : When connecting with the navigation, first consult with the navigation manufacturer. For some products, a RCA to STEREO (Y jack) must be purchase separately for connection.

# 9. Voice Guidance on Product States and LED Display

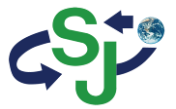

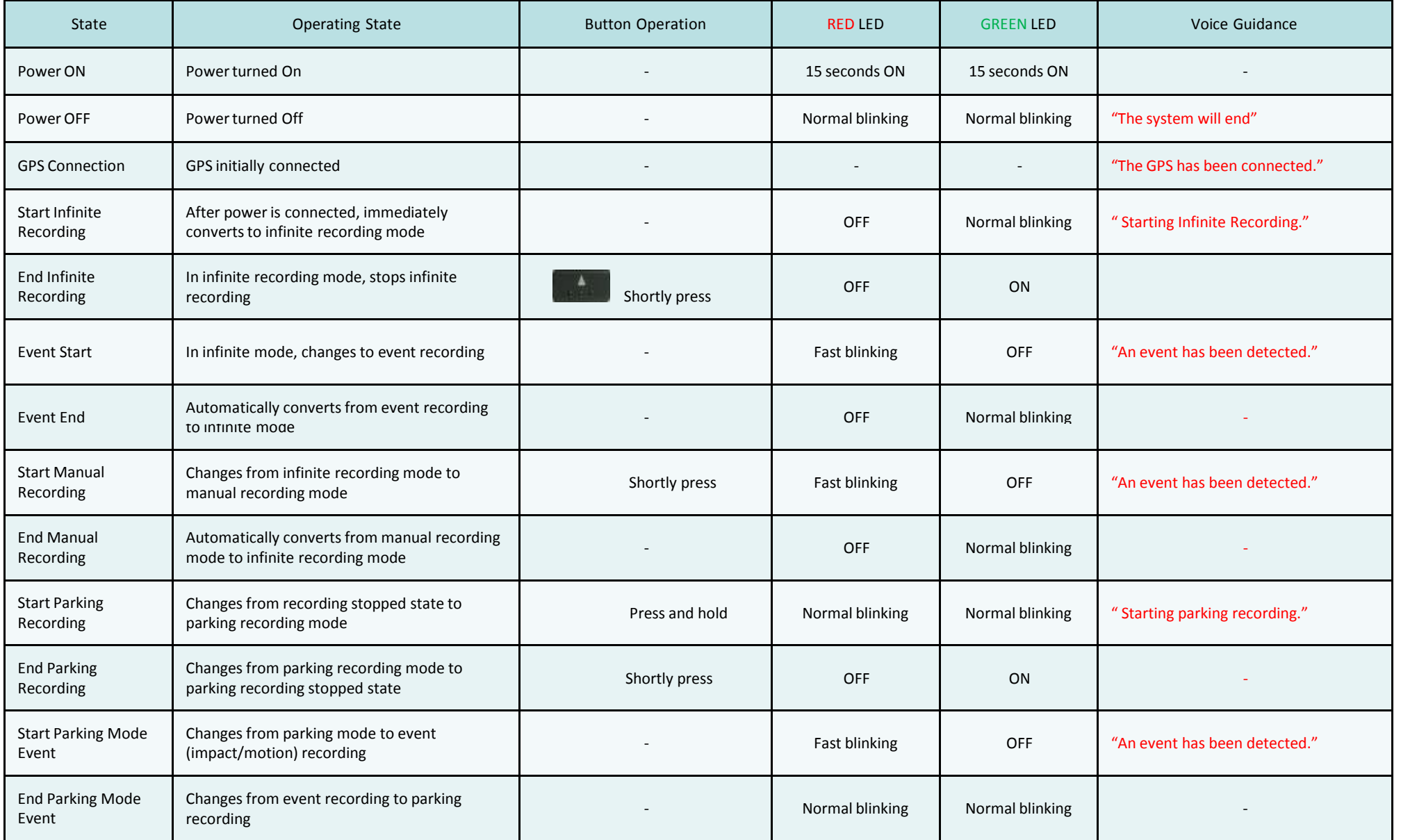

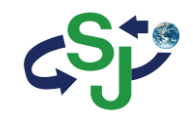

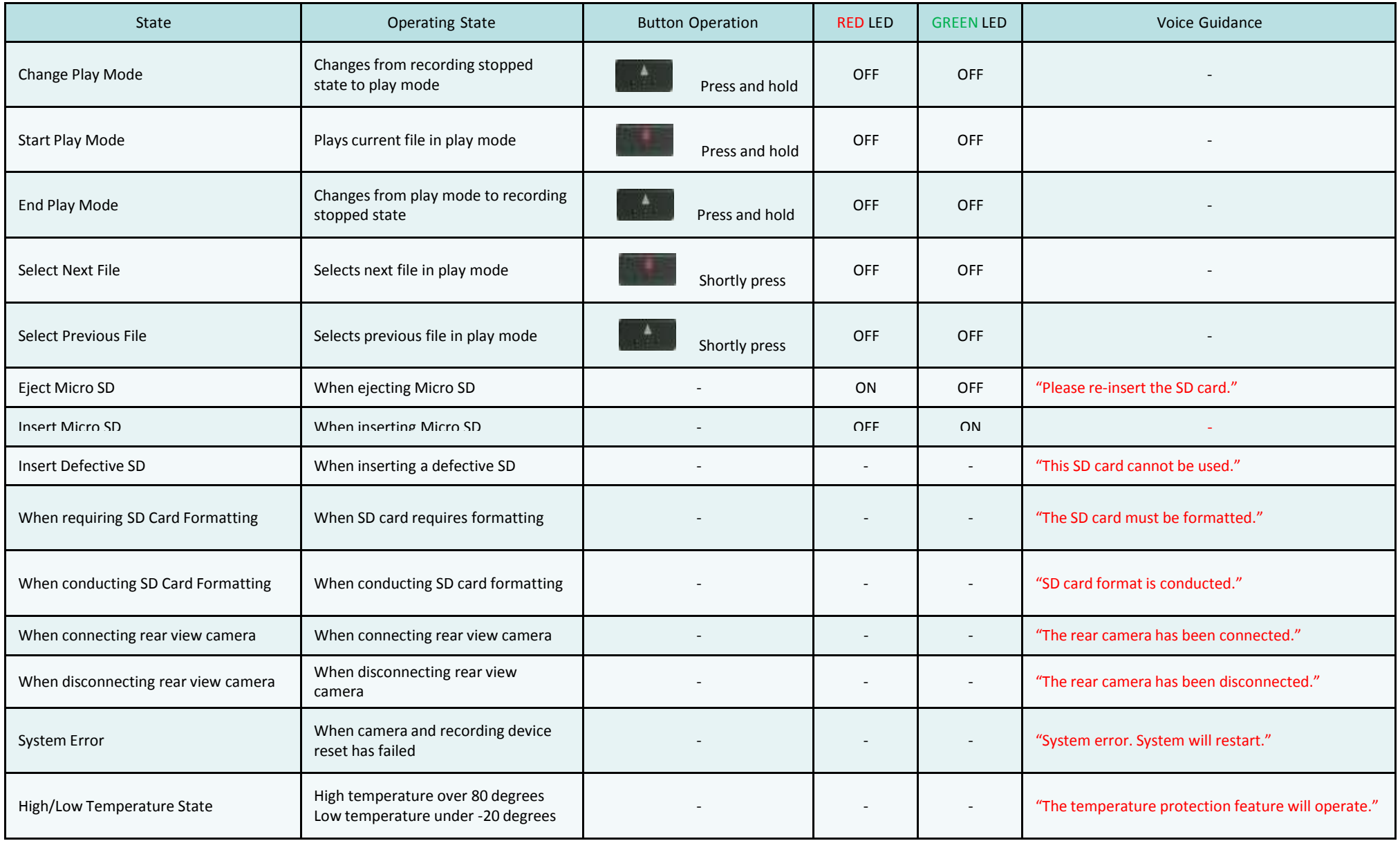

# 10. Checking through the Micro SDCard

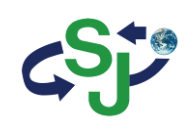

- 1. Eject the Micro SD card from the device and use a card reader to connect with the PC.
- 2. Once connected with the PC, a removable disc will be started.
- 3. As shown in the figure, pressing "open folder to view files" will display the folder.

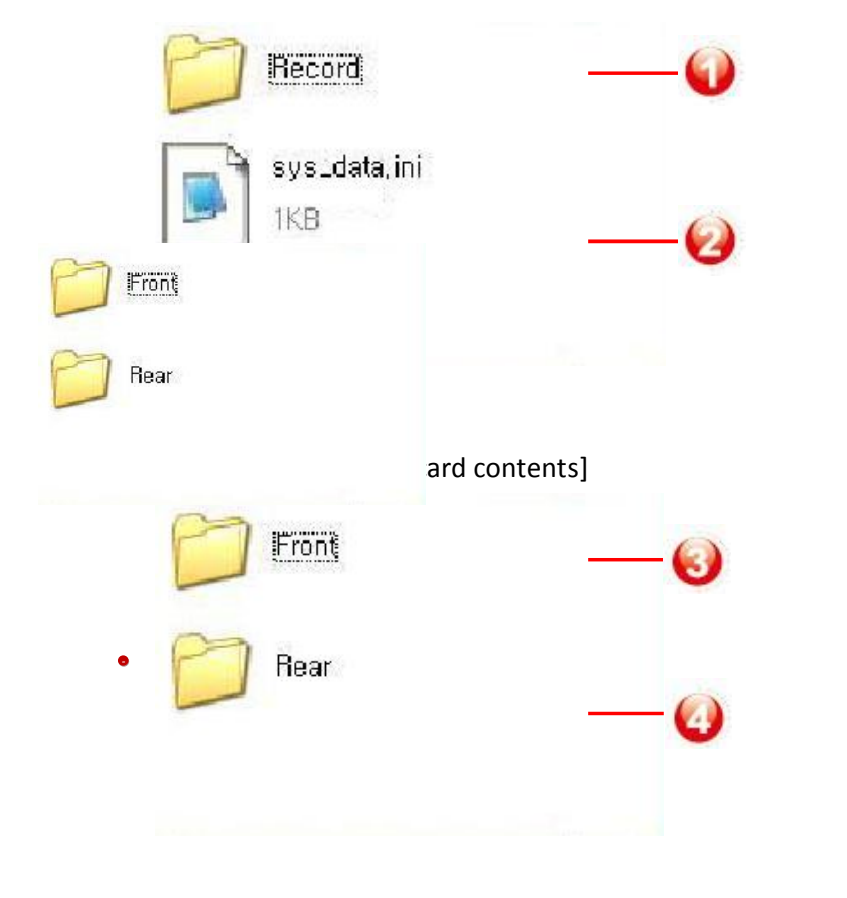

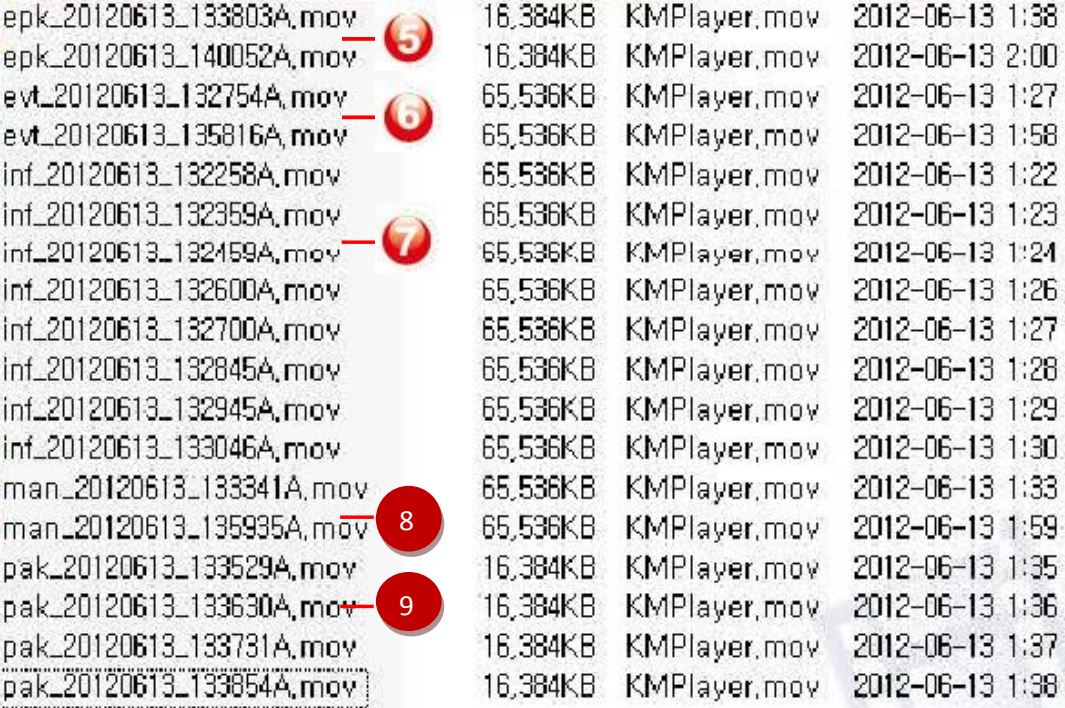

[ DCIM folder contents] [ DCIMA folder contents >]

 $\bullet$ 

322222222222222222

# 10. Checking through the Micro SDCard

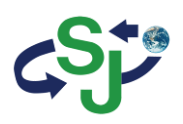

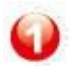

0

 $\mathbf\Omega$ 

Θ

 $\bf O$ 

 $\bullet$ 

8

 $\frac{1}{9}$ 

Record : Folder with recorded files

- As folder in which recorded video files are saved, includes DCIMA/DCIMB folders.
- Front folder : Folder where front camera video files are saved
- Rear folder : Folder where rear camera video files are saved
- Front/Rear folders include Infinite/ event/ parking/ parking event/ manual files.
- Ø
	- sys\_data.ini : System Information
	- Save user set information : resolution, impact detection, even setting, camera setting, etc.
	- Voltage value of infinite and parking modes for automatic parking mode
	- Front folder : Folder where front camera video files are saved
		- Includes Infinite/ event/ parking/ parking event/ manual files related to front camera videos.
	- Rear folder : Folder where rear camera video files are saved
		- Includes Infinite/ event/ parking/ parking event/ manual files related to rear camera videos.
	- Parking event recording files (epk) : Event files (impact/motion) that occur during parking recording mode
	- Infinite event recording files (evt) : Event files (impact) that occur during infinite recording mode
	- Infinite recording files (inf) : Files recorded during infinite recording mode
	- 8 Manual recording files (man) : Files recorded manually during infinite recording mode
	- 9 Parking recording files (pak) : Files recorded during parking recording mode

# 11. Installing the PC Viewer

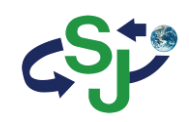

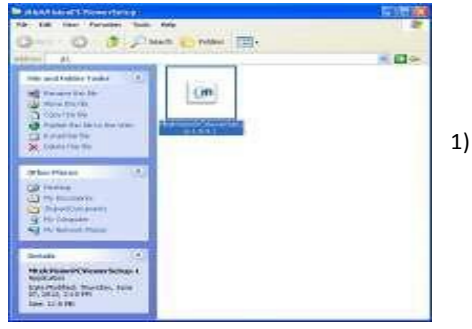

1) In the installation CD, double click the PCViewerSetup-1.0.8.0.exe file.

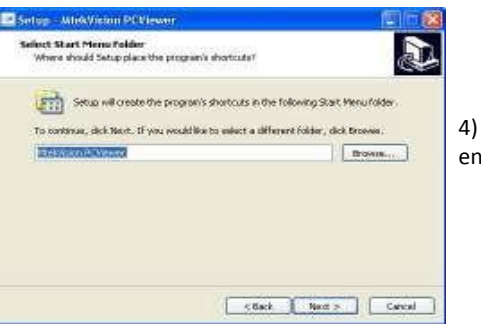

4) To continue, click "Next". To save as a different name, enter the desired name.

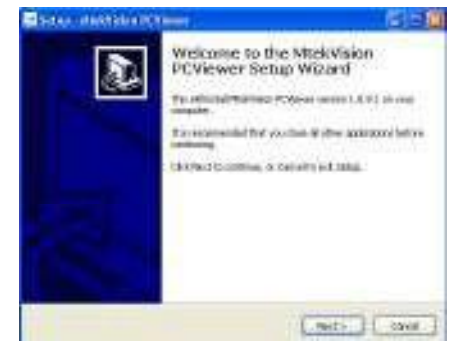

2) In the installation window, click "Next" to start installation.

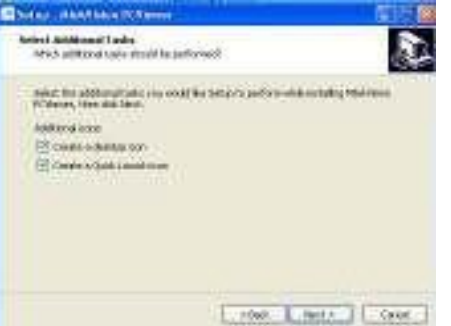

5) Check the desired icons you want to create and click "Next".

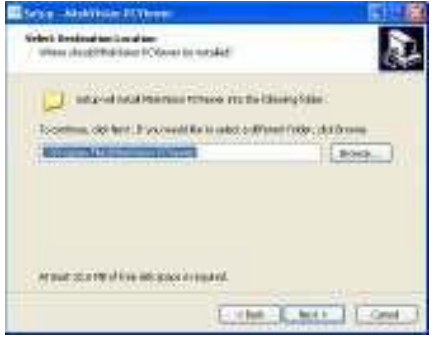

3) Designate the folder where you wish to save. If there are no changes, click "Next".

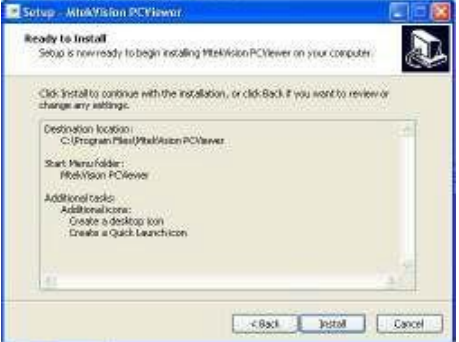

6) Once the installation setup is complete, click "Install" to conduct installation. To return to a previous screen, click "Back".

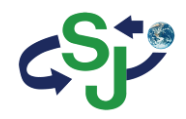

# 11. Installing the PC Viewer

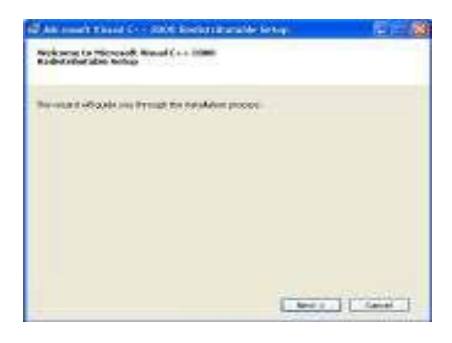

1) To install Microsoft Visual C++ 2008 Redistributable, click "Next".

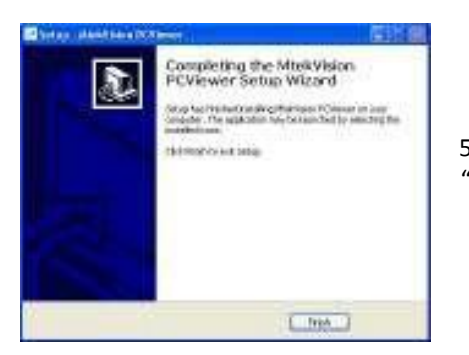

5) Once installation is complete, click "Finish".

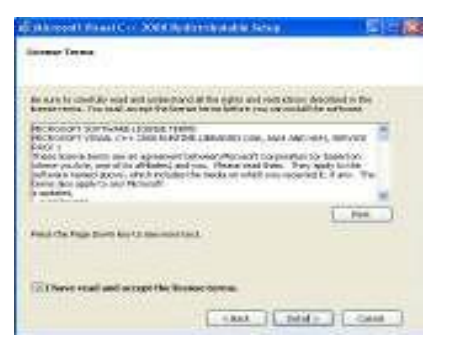

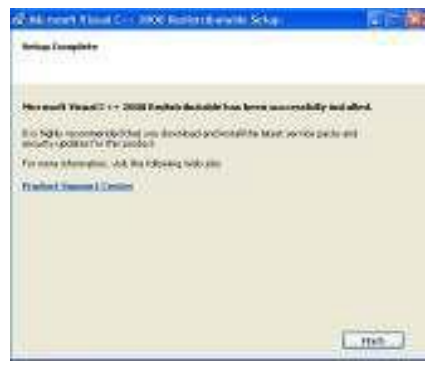

2) Check the "I agree" box and click "Install".

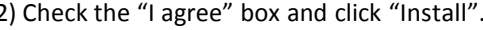

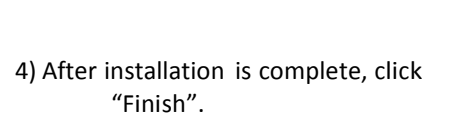

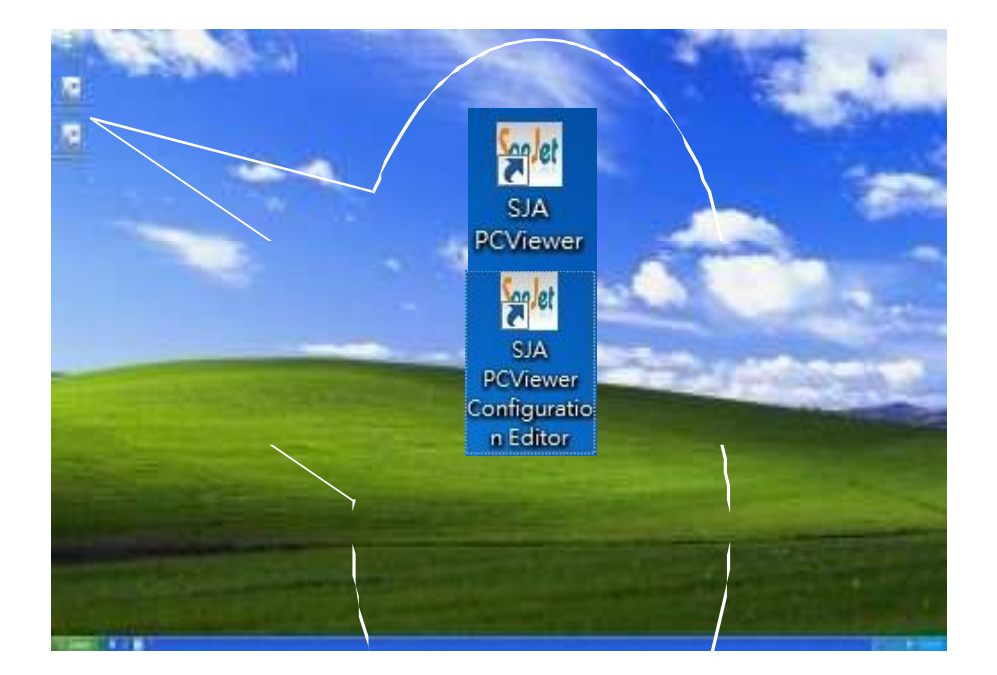

6) Once the PC Viewer is properly installed, the PCViewer.exe and PCViewerConfEditor.exe files will be created, as shown in the figure.

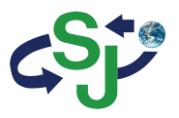

(File or Printer)

Compass

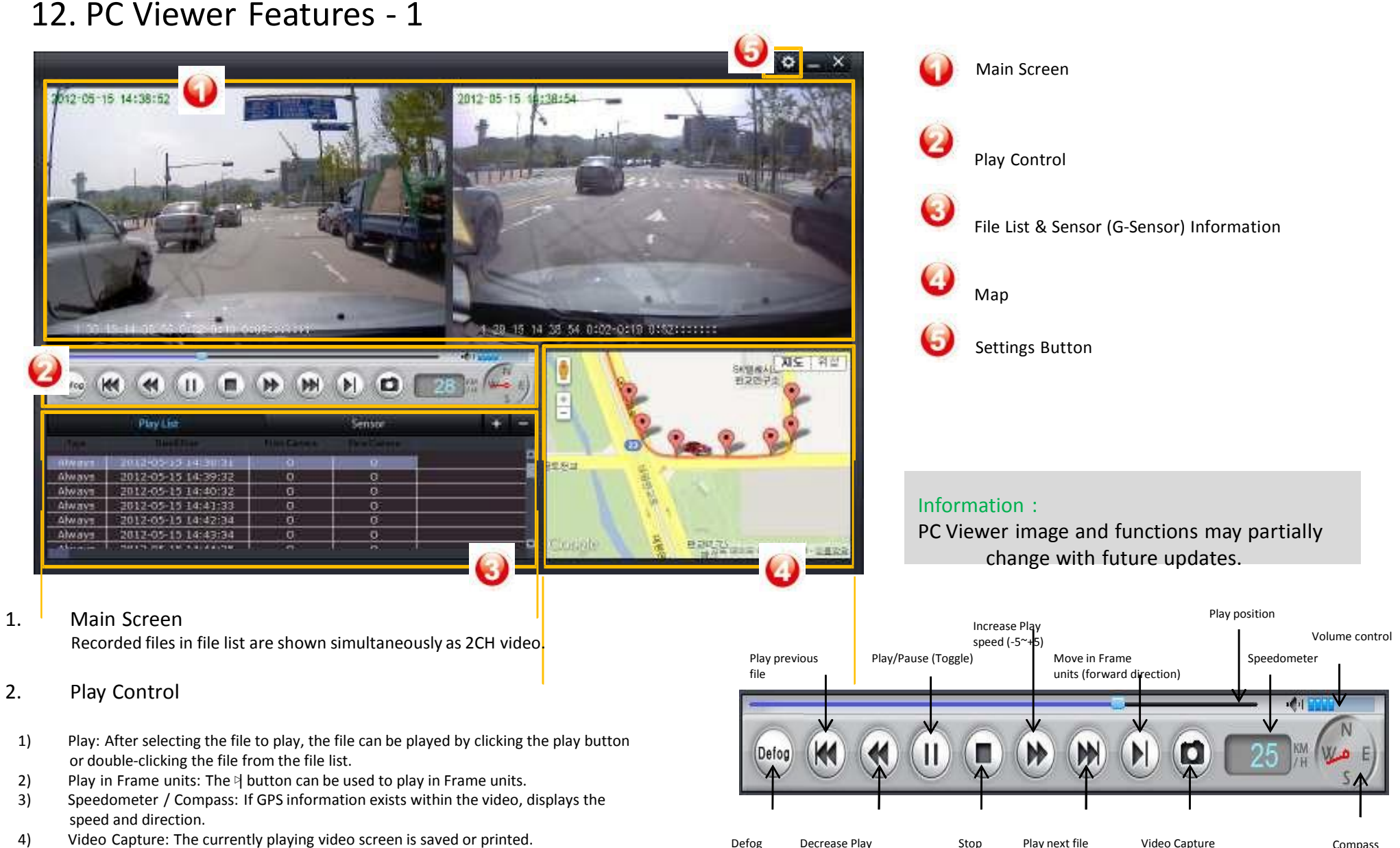

4) Video Capture: The currently playing video screen is saved or printed. Descreen a Defog Decrease Play

speed(-5~+5)

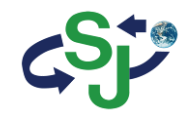

### 3. File List

#### 1) Add Video Files

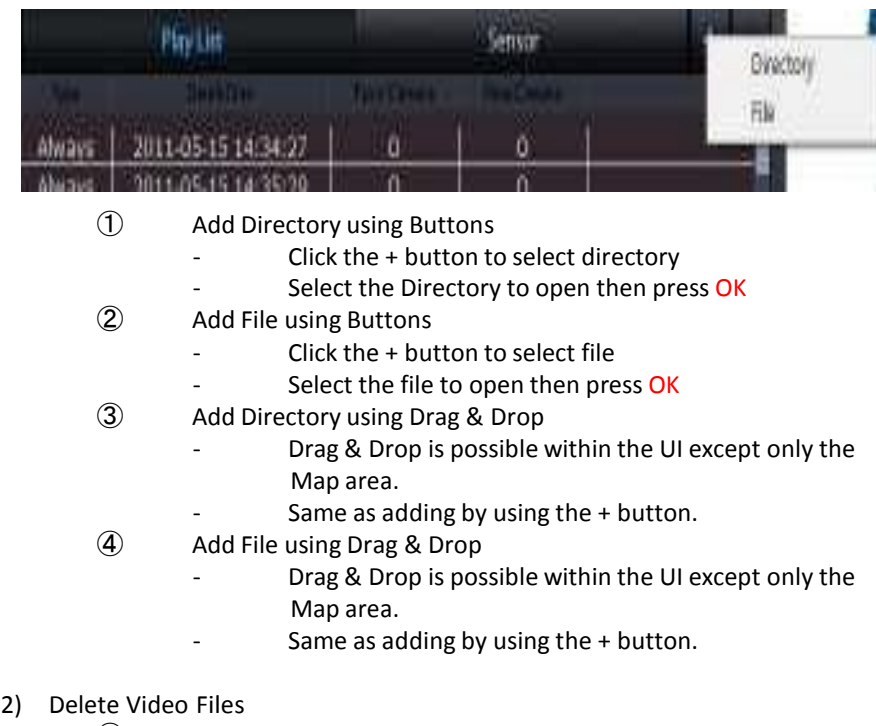

- ① Use the '-' button to delete
- ② Use the DEL key to delete

### Information :

PC Viewer image and functions may partially change with future updates.

### 3) Select Video Type

When the right-side mouse button is pressed within the fie list title area, the selection menu shown below is displayed. The file list is sorted in ascending order.

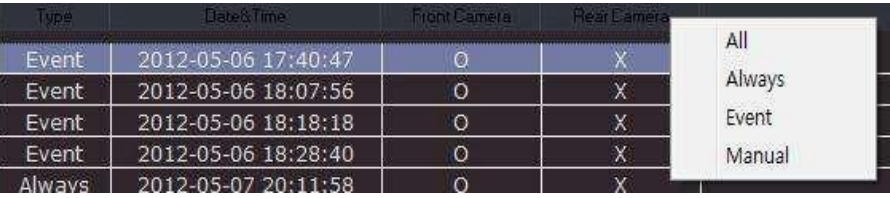

#### 4) Sort File List

When opening a directory of the same structure as in the Black box memory card, the file list is sorted in ascending order according to the date and time.

Other added files are not sorted and added at the very end.

Double-clicking the file list header will resort the file list. Each time the header is clicked, the sorting order is changed between ascending and descending order.

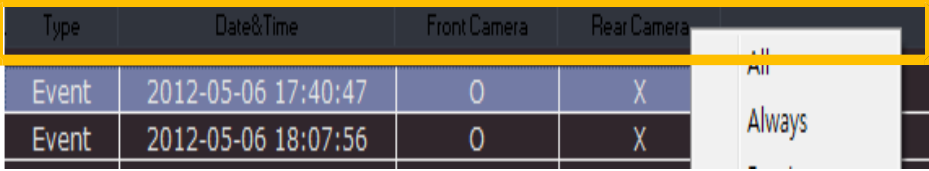

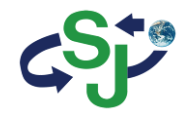

### 4. Partial Video Zoom-In

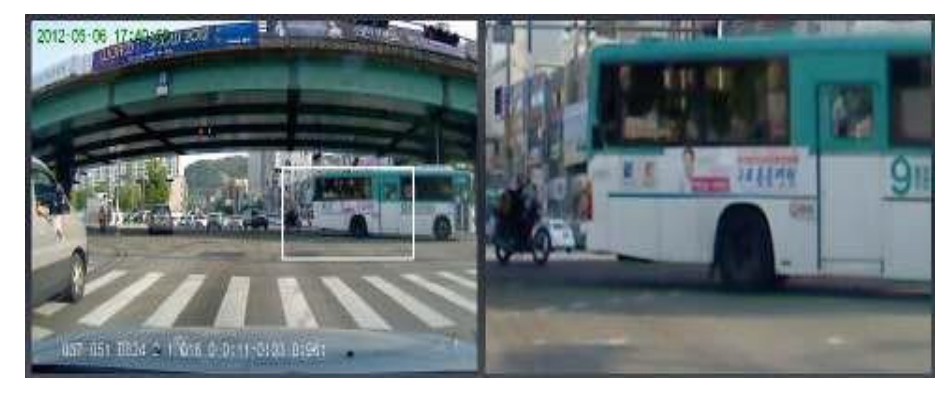

- 1) Partial Video Zoom-In Select the area to zoom-in on by dragging with the mouse. The zoom-in area is shown on the opposite side. If the area is not properly selected, then video zoom-in is canceled.
- 2) Cancel Partial Video Zoom-In Within the zoom in video, right-clicking with the mouse will cancel video zoom-in.

### Information:

PC Viewer image and functions may partially change with future updates.

5. Full Screen Mode

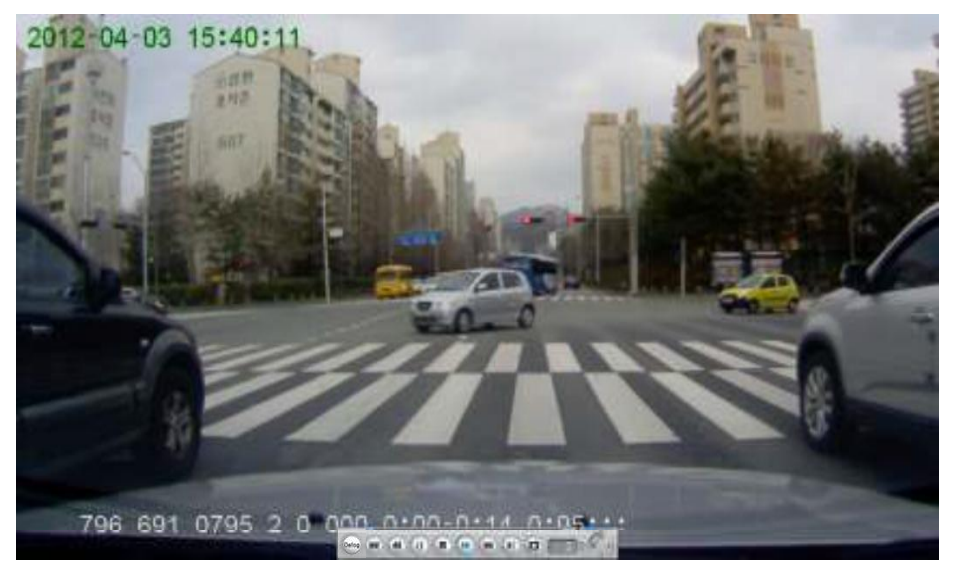

- 1) Full Screen Mode Double-clicking the play screen will convert to Full Screen mode.
- 2) Cancel Full Screen Mode Double-clicking the screen or pressing the ESC key will cancel Full Screen mode.
- 3) Play Control Bar Moving the mouse towards the bottom-side of the screen will display the play control bar.

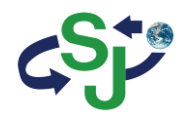

#### 6. Map

If GPS information exists within the video, then the map is displayed at the bottom right side.

Upon clicking, the play position will jump to the selected position to begin playing. Jump play the same role as the play progress bar.

If GPS information does not exist or the Internet is not connected, then a logo is displayed within the map display area.

7. Automatic Recognition of Black Box Memory

If the program is started with the black box connected to the system, the videos within the black box memory are automatically added to the list.

**Current** Location

If the black is connected to the system after the program has started, the following window is displayed. Clicking the window will automatically add the videos within the black box memory to the list. At this time, the previous list is reset.

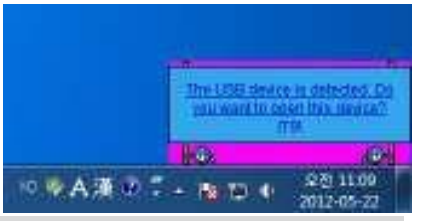

#### Information:

PC Viewer image and functions may partially change with future updates.

#### 8. Video Capture

While playing, clicking the video capture button will save or print the current screen.

#### 9. Defog

Route

지도 위신

**Jump** position

지르 아그는 40012 SKW - 신용화

£D

Feature used to capture current screen and make the image clearer. The +, - buttons are used to enlarge/reduce the image while the mouse is dragged to move the image.

### O : Reset video size

Defog scale:  $0 \approx 15$  (0: original image) Save : Saves resulting file Print : Prints resulting file

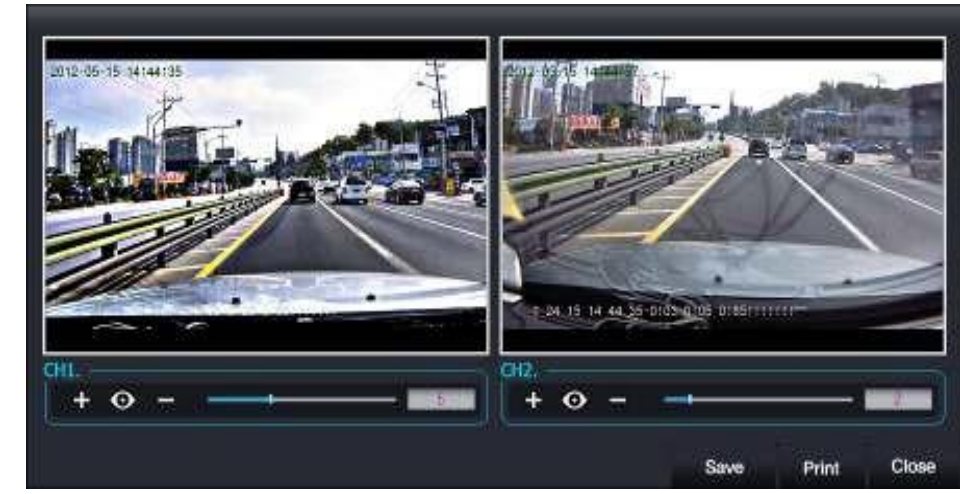

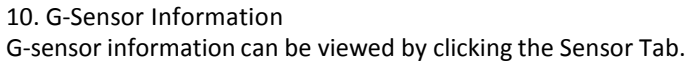

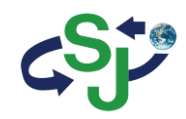

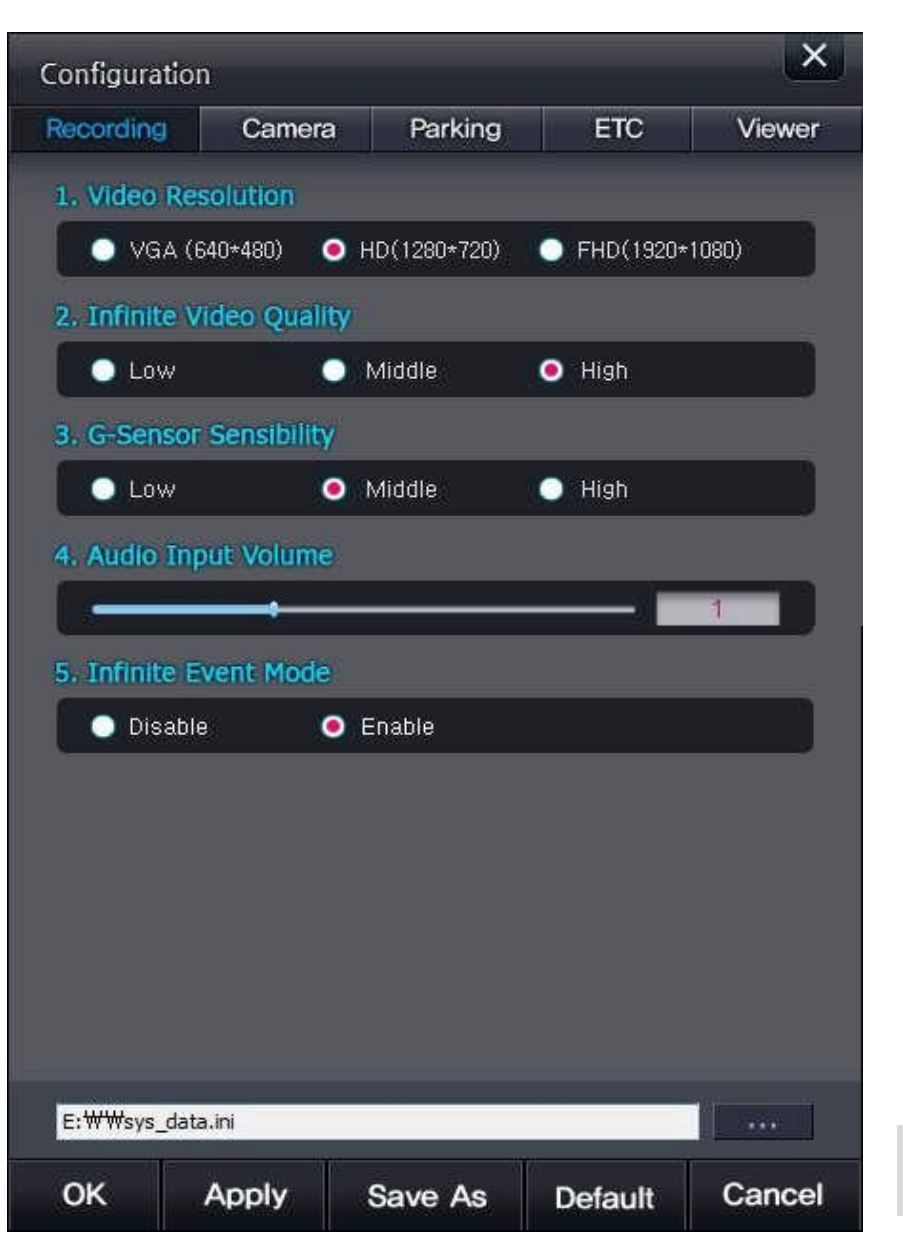

#### Recording

- 1. Video Resolution : Set infinite video resolution
- 2. Infinite Video Quality : Set infinite video quality
- 3. G-Sensor Sensibility : Sets event sensitivity during infinite recording
- 4. Audio Input Volume : Adjusts volume upon recording (when set to 0, sound is not recorded)
- 5. Infinite Event Mode : Set whether to detect events during infinite recording

#### Information :

Configuration menus can be used by clicking the Configuration button on the top right side of the PC Viewer or by starting the PCViewerConfEditor.exe file.

#### Information :

Settings files can be opened by Drag & Drop, but applies only to sys\_data.ini files . If the file name is different, use the Open button to open.

#### Information :

Configurations are normally saved within the sys\_data.ini file within the Black box memory card. However, "Viewer" settings limited to the PC Viewer are saved within the PC registry.

- Saves setting and closes Configuration.
- **Applies changes**
- Changes file to save settings
	- Restores default values
- Closesthe Configuration screen  $\boldsymbol{\epsilon}$
- **Opens a Settings file**

#### Information:

PC Viewer image and functions may partially change with future updates.

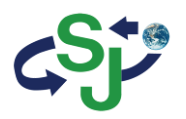

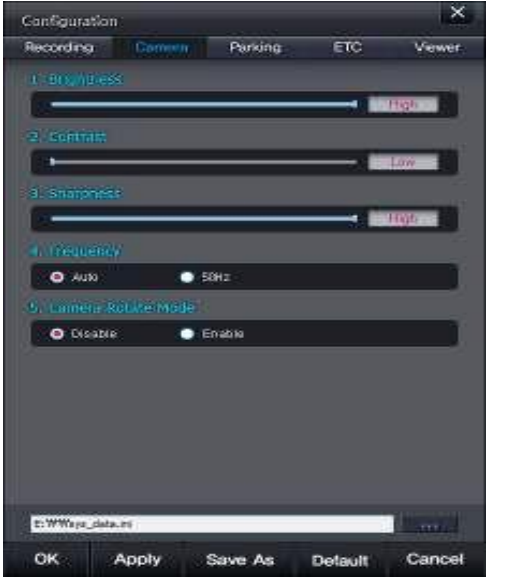

### Ganfiouration Recording Camera Parking Viewer **O** English **O** Ensble **O** Disable **O** Disable **O** Enable SWWays detects Cancel **OK** Apply Save As Detault

### Camera

1. Brightness : Sets camera brightness

2. Contrast : Sets camera contrast

**Sharpness** : Sets camera sharpness

**Frequency** : Sets camera frequency

Camera Rotate Mode : Sets whether to rotate front camera screen.

ETC

1. Language : Supports only English

2. Watermark

: Sets whether to display watermark inform on video recording

- 3. Audio Output Volume : Sets speaker volume level
- : Enable/Disable automatic booting recordir 4. Boot Recording
- 5. Preview Camera Selection : Select TV-out preview video

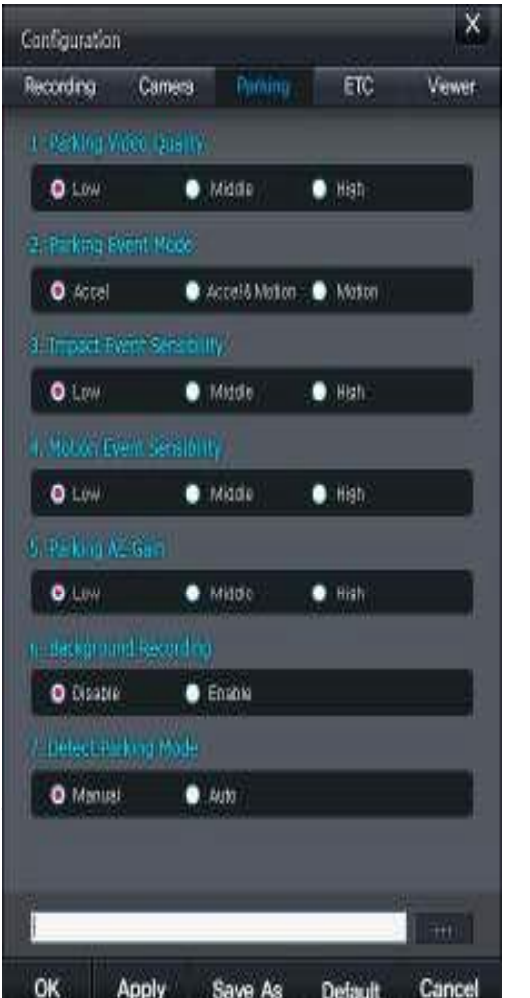

#### Parking

1. Parking Video Quality

: Sets parking video quality

2. Parking Event Mode : Sets whether to detect events during parking recording

3. Impact Event Sensibility

: Sets impact event sensitivity during parking

4. Motion Event Sensibility : Sets motion event sensitivity during parking recording

5. Parking AE Gain : Adjusts the AE Gain level during parking recording

6. Background Recording : Feature used to save only event recordings during parking recording

7. Detect Parking Mode : Sets whether to enter parking mode through either manual or auto entry settings

#### Information :

Motion Events will operate upon setting to Save Event Only during parking recording

#### Information:

PC Viewer image and functions may partially change with future updates.

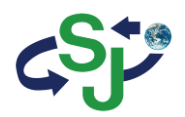

# 13. Product Specifications

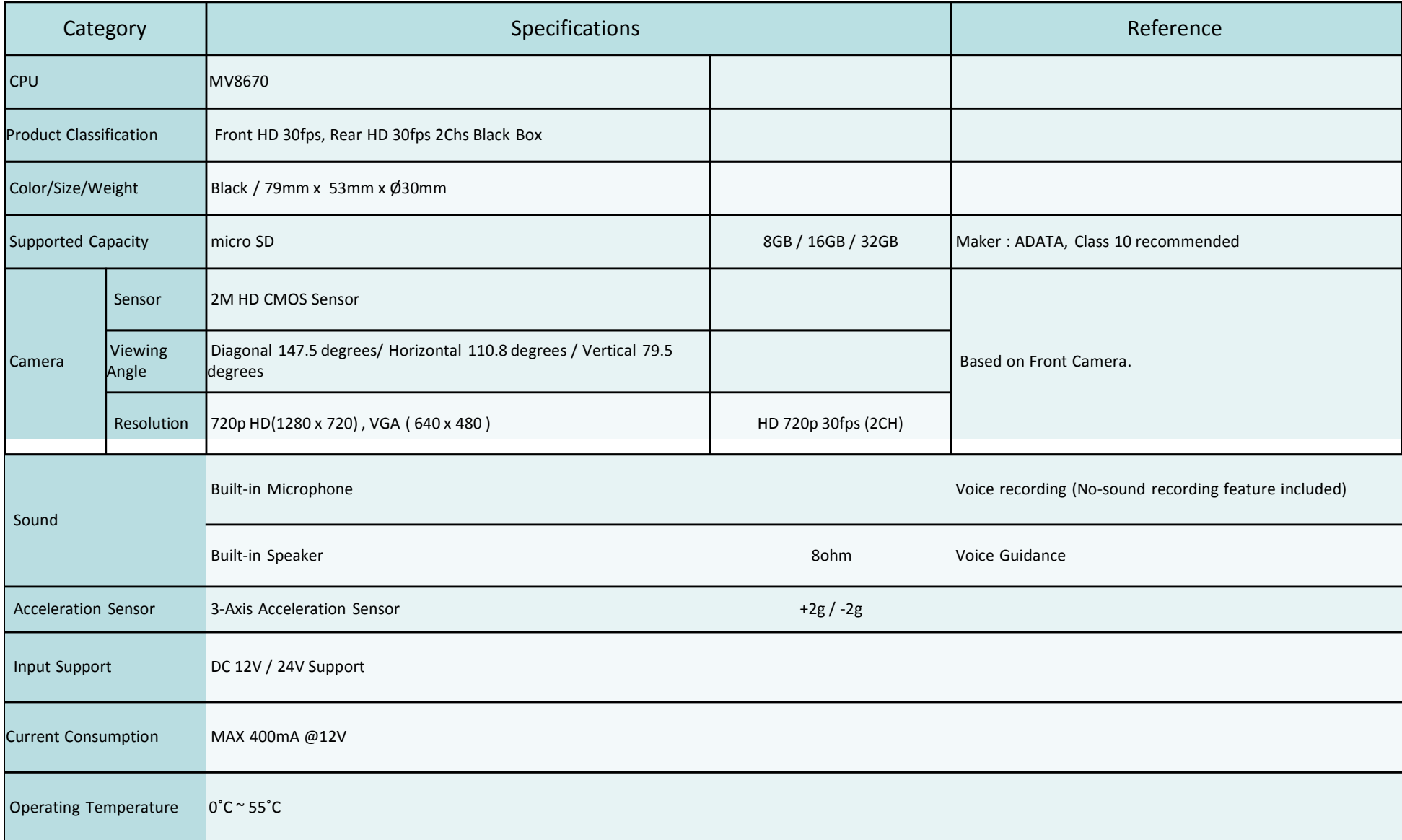

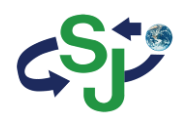

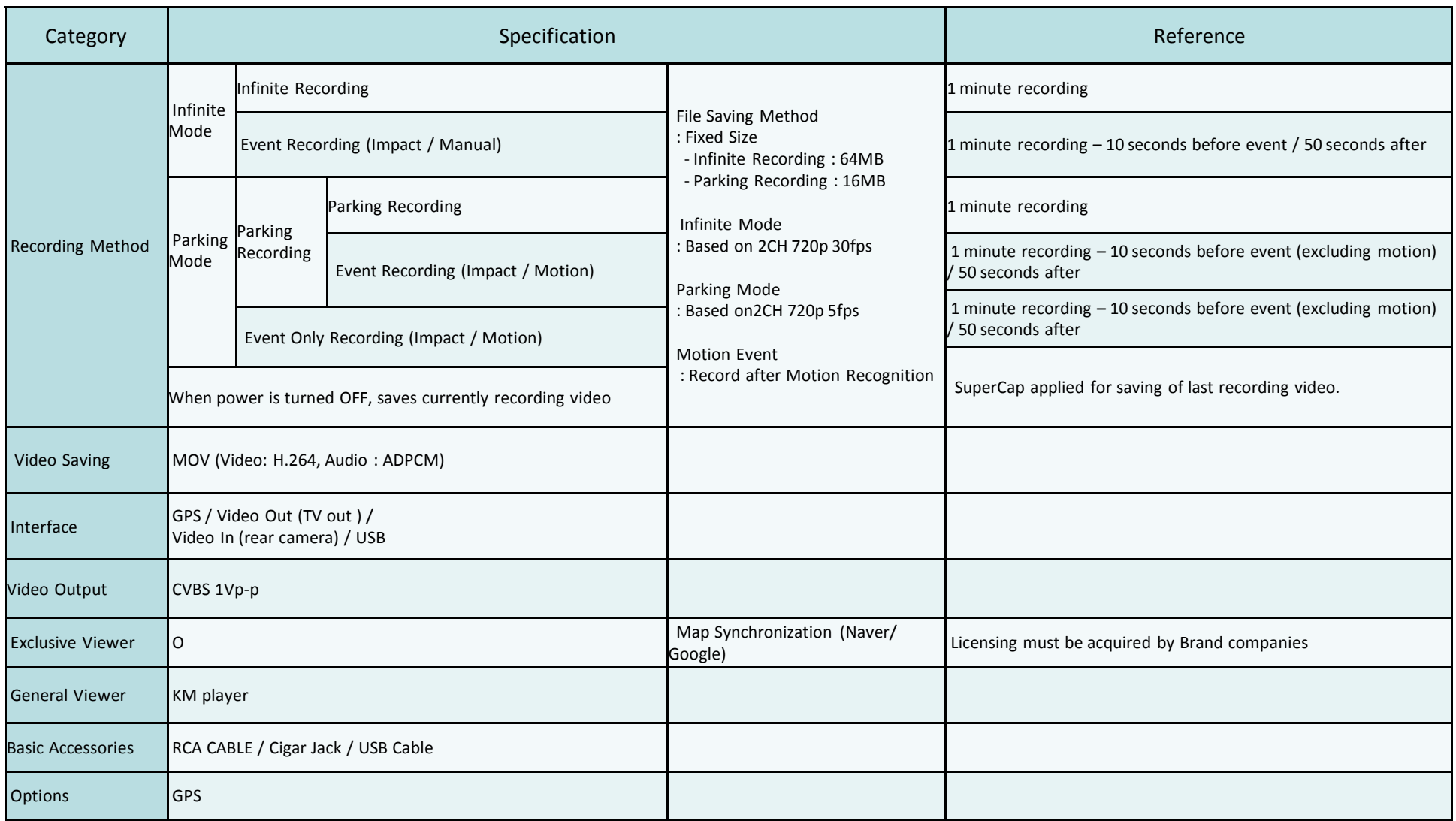